## **Activate your UTS email account**

Follow the below steps. Please note, you can only activate your UTS email once.

1. Click <a href="https://www.uts.edu.au/email">www.uts.edu.au/email</a> then click "Account Activation" on the left menu.

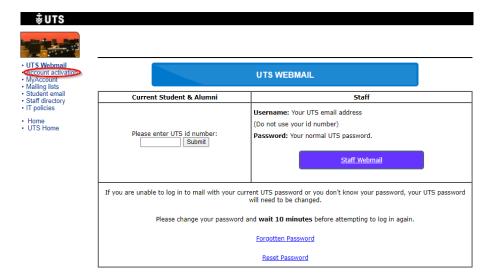

- 2. Enter your
  - Student Number (found in your offer letter)
  - Given Name (First Name)
  - Surname (Last Name)
  - Date of Birth (dd/mm/yy)

## Click Continue

|                                             | UTS: MyAccount                                                                                                    |
|---------------------------------------------|----------------------------------------------------------------------------------------------------|
| Email mail ccount ount Activation Directory | Please identify yourself to the system. The names entered must match your official UTS enrolment.  Please note: You can only activate your account once.  If you have already activated your account, you may use MyAccount to change your password instead of re-activating your account.                                           |
| ng Lists<br>ent email<br>icies              | Your UTS Student (or Staff) Number:  Your Given Name:  Your Family Name:  Your Date of Birth (dd/mm/yy):  Continue                                                                                                    |
|                                             | Please note: You will now be directed to set your Security Questions:  Please select your security questions wisely and make sure they are easily remembered. If you forget the answers to your questions you may be required to provide photo identification at one of the IT Support Centres in order to have your password reset. |

## 3. Read the UTS IT Security Policies and tick all the boxes

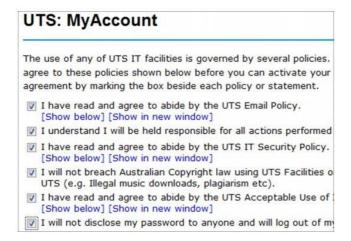

4. Select three secret questions and enter the answers Click Set Security Questions to continue

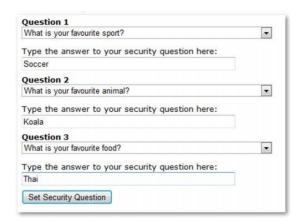

5. Enter your password in both boxes then click Set Password to finish.

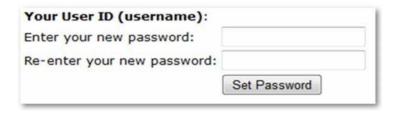

Your UTS email account is now activated.